# **Инструкция**

# **по заполнению заявки на получение документа об утверждении нормативов образования отходов и лимитов на их размещение в АИС «Электронная Экология»**

# Содержание

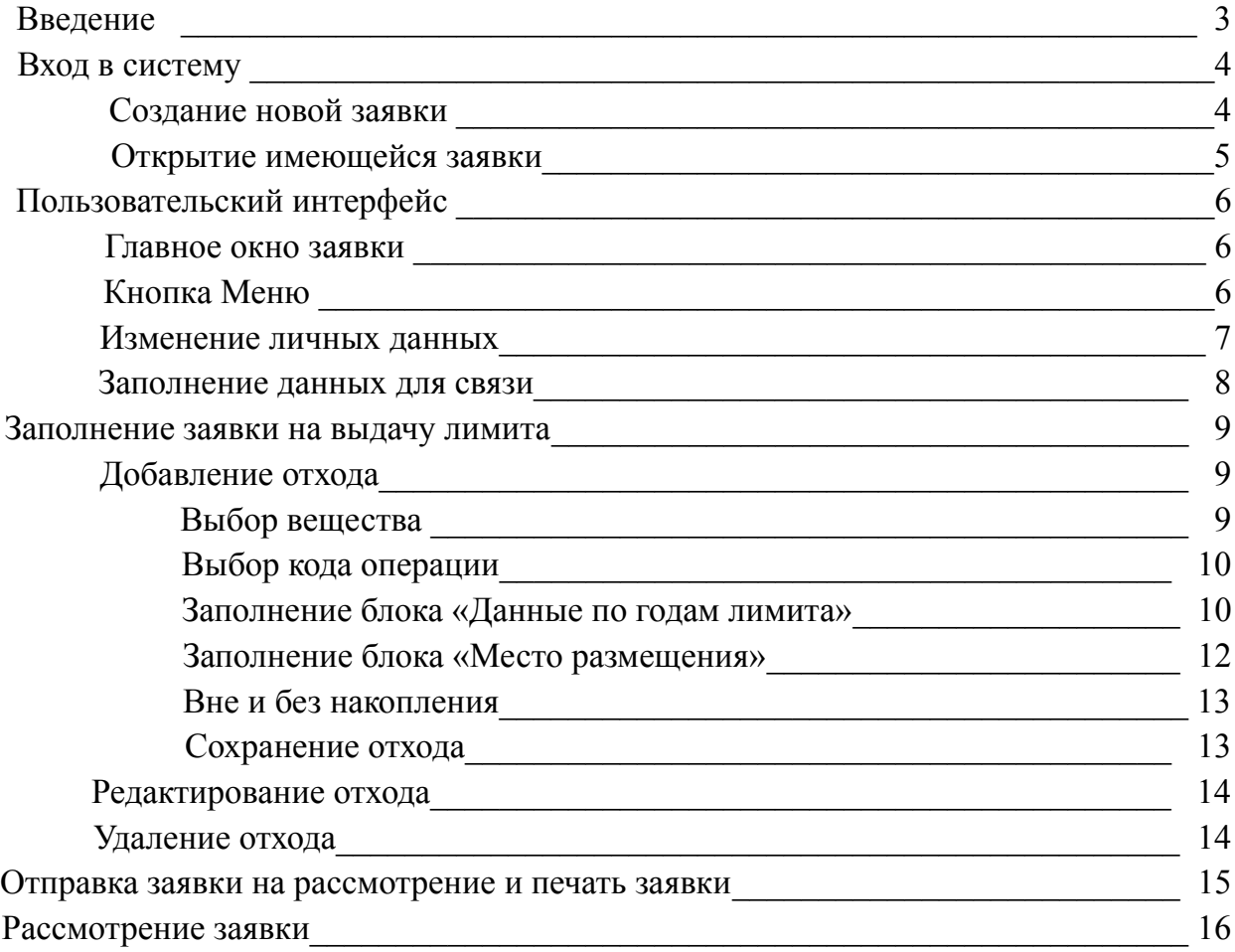

# **Введение**

Автоматизированная информационная система «Электронная Экология» (далее по тексту «*Система*») имеет несколько функциональных направлений, которыми может воспользоваться природопользователь для взаимодействия с Управлением Росприроднадзора по вопросам:

- Формирования и сдачи расчетов платы за негативное воздействие на окружающую среду;

- Формирования заявки на получение разрешительной документации по вопросам обращения с отходами, а именно документа об утверждении нормативов образования отходов и лимитов на их размещение;

- Паспортизации отходов 1-4 класса опасности, в т.ч. прохождения процедуры подтверждения отнесения отходов к конкретному классу опасности;

- Формирования заявки на получение разрешительной документации на выбросы вредных веществ в атмосферный воздух, а именно утверждение нормативов выбросов вредных (загрязняющих) веществ в атмосферный воздух и получение разрешения на выброс вредных (загрязняющих) веществ в атмосферный воздух;

- Формирование заявки на получение разрешительной документации на сбросы вредных (загрязняющих) веществ в водные объекты, а также для абонентов организаций, осуществляющих водоотведение.

В настоящей Инструкции дано описание процедуры получения документа об утверждении нормативов образования отходов и лимитов на их размещение (далее по тексту «*Лимит*») с помощью АИС «Электронная Экология».

**Внимание!** Во избежание проблем при работе с системой рекомендуется использовать браузер Google Chrome или Mozilla Firefox.

#### **Вход в систему**

В АИС «Электронная Экология» из представленного списка функциональных возможностей системы, требуется выбрать раздел «Лимит отходов».

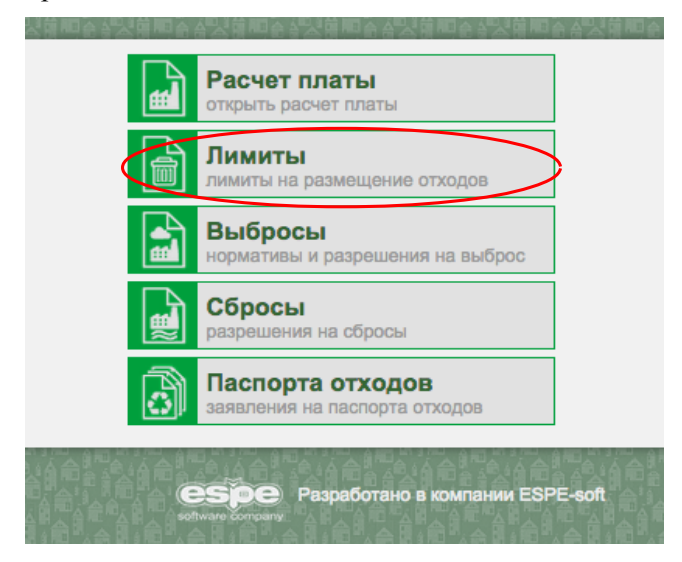

Система дает возможность:

- Открыть имеющуюся заявку на лимит, в том случае, если заявка на лимиты уже создавалась и имеются данные о номере и пароле заявки,

- Создать новую заявку, в том случае, если в системе заявка ранее не создавалась.

#### *Создание новой заявки*

# *Для Юридических лиц***:**

Для создания новой заявки в системе, необходимо ввести ИНН, КПП и Регистрационный номер природопользователя в соответствующих полях, далее нажать кнопку «Принять»:

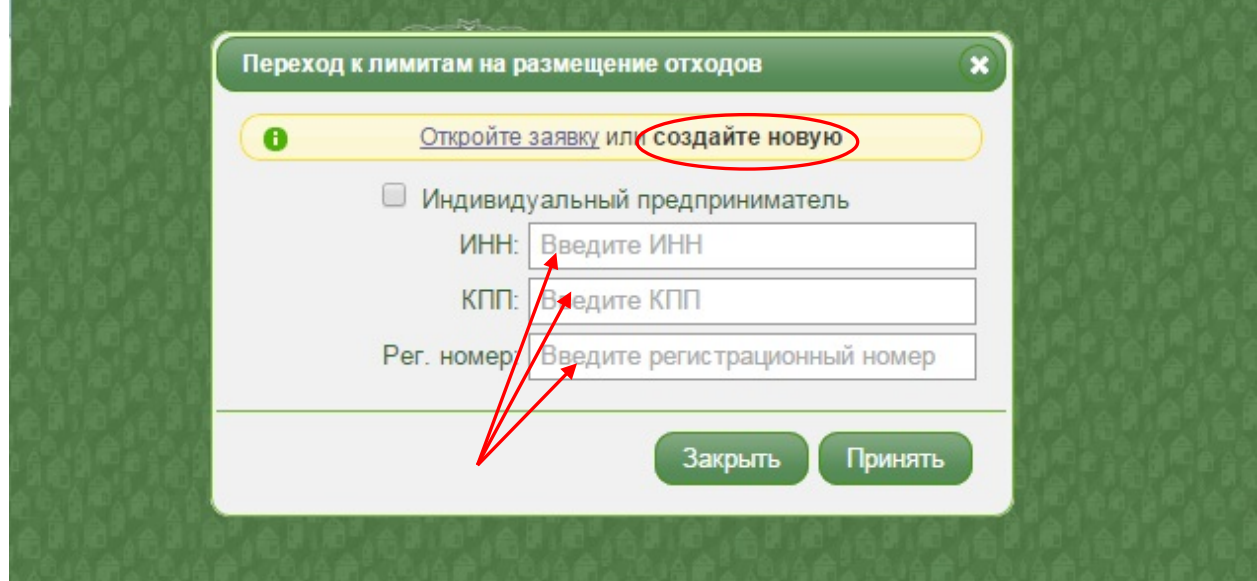

#### *Для Индивидуальных предпринимателей***:**

Для создания новой заявки в системе, необходимо отметить признак «Индивидуальный предприниматель» ввести ИНН и Регистрационный номер природопользователя в соответствующих полях и нажать кнопку «Принять»:

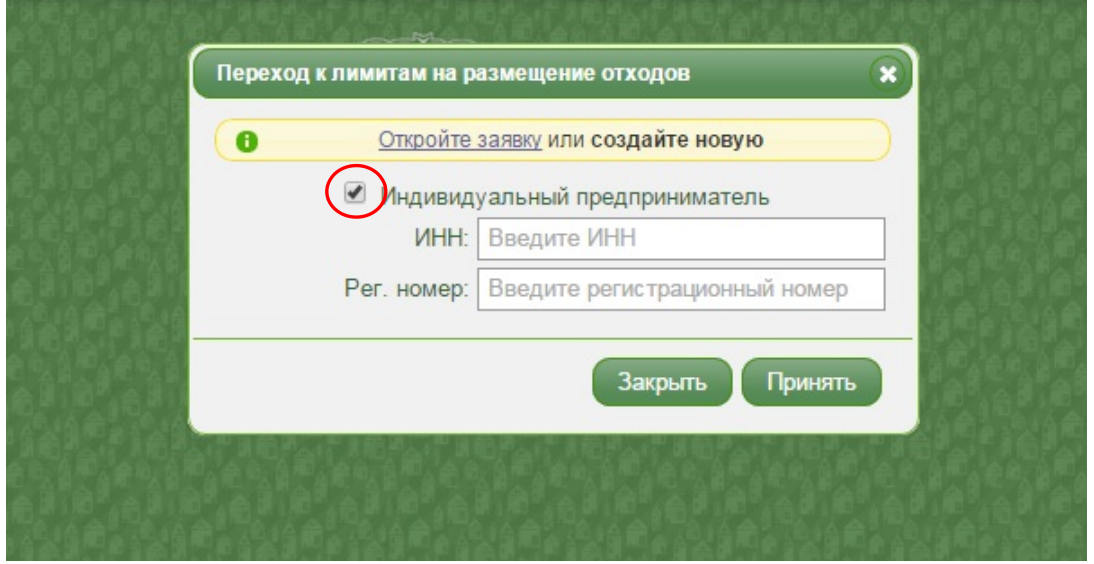

При клике на кнопку «Принять», в системе создается новая заявка со своим уникальным номером заявки и паролем, которые вам необходимо записать или запомнить. При последующей работе, вы будете использовать их для входа в заявку. При необходимости, вы сможете создать новую заявку, введя данные своей организации.

Регистрационный номер природопользователя можно узнать на сайте: [https://eecology.espesoft.com/ecologyapp/showRegisteredUser.](https://eecology.espesoft.com/ecologyapp/showRegisteredUser)

Поиск нужного природопользователя происходит по ИНН либо наименованию организации. Если по вашему запросу ничего не найдено, вам необходимо произвести процедуру регистрации в Росприроднадзоре.

# *Открытие имеющейся заявки*

При наличии уже созданной заявки в системе, необходимо воспользоваться кнопкой «Открыть заявку», далее ввести номер и пароль.

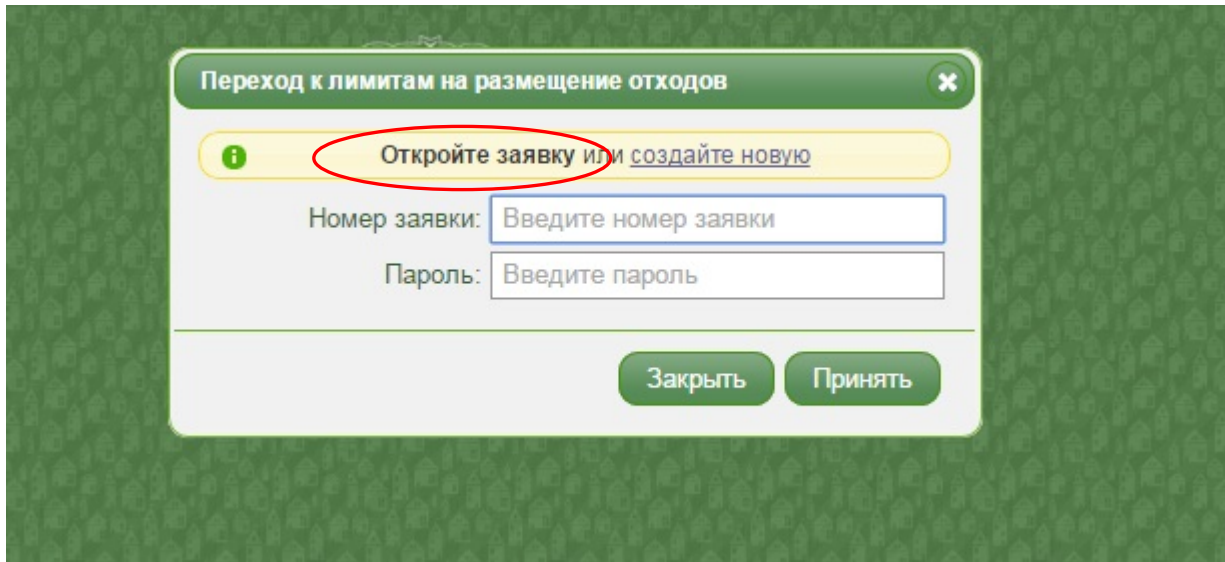

Все введенные в заявку данные сохраняются автоматически под индивидуальным номером и паролем.

После ввода регистрационных данных природопользователь попадает в раздел формирования заявки на согласование лимита.

#### **Пользовательский интерфейс**

В данном разделе дается описание основных кнопок в системе по созданию заявки на получение Лимита.

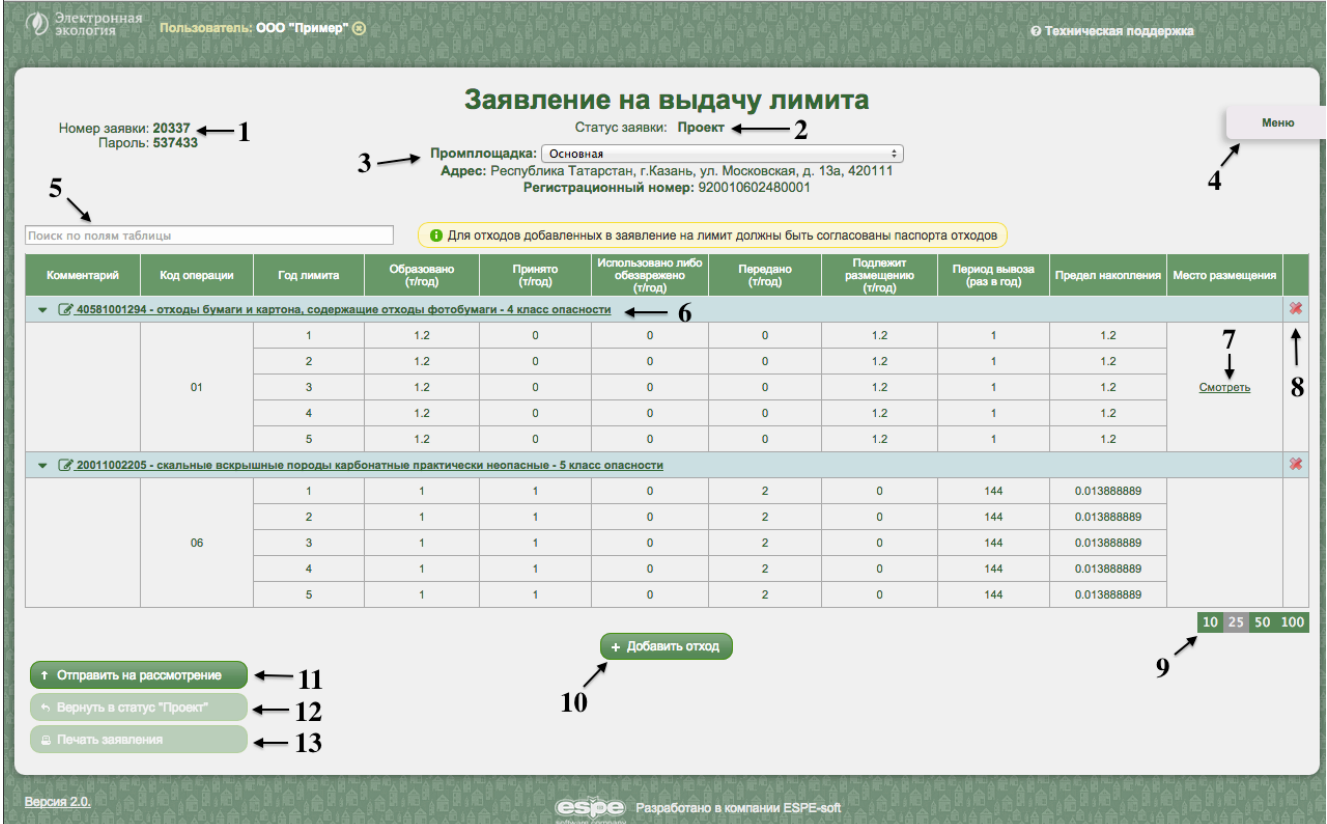

- 1 Номер и пароль созданной заявки. Необходимо запомнить номер и пароль для открытия данной заявки;
- 2 Статус заявки:

«*Проект*» - заявка находится на стадии создания.

«*Отправлено на рассмотрение*»- заявка сформирована природопользователем и отправлена на рассмотрение в Росприроднадзор. Есть возможность вернуть заявку к редактированию.

«*На согласовании*» - заявке присвоен входящий номер, в Росприроднадзор поступила печатная версия заявки и пакет необходимых для согласования материалов.

«*Согласовано*» - материалы рассмотрены, принято решение о выдаче Лимита.

«*Не согласовано*» - материалы рассмотрены, принято решение об отказе в выдаче Лимита.

- 3 Список промплощадок, имеющихся у природопользователя.
- 4 Кнопка «Меню» см.описание ниже.
- 5 Строка поиска. С помощью нее можно найти уже добавленный в заявку отход по коду фкко либо наименованию
- 6 Добавленное в заявку вещество. По нему отображаются код фкко, наименование, класс опасности. Ниже отображаются введенные природопользователем данные по движению этого отхода. При клике на эту строку появляется модальное окно для редактирования данных по отходу.
- 7 Кнопка для просмотра полигона, на котором производится размещение данного отхода. Если отход не размещается, кнопка не отображается
- 8 Кнопка удаления отхода из заявки
- 9 Кнопки отображения количества строк на экране (для удобства просмотра содержания заявки)
- 10 Кнопка «Добавить отход» кнопка добавления отходов в заявку на Лимит.
- 11 Кнопка «Отправить на рассмотрение» кнопка отправления заявки на рассмотрение в Росприроднадзор.
- 12 Кнопка «Вернуть в статус «Проект» кнопка возврата заявки с рассмотрения для внесения корректировок. Доступна только в статусе «Отправлено на рассмотрение»
- 13 Кнопка «Печать заявления» кнопка формирования печатной версии заявления со штрих кодом.

Доступна только после отправки заявки на рассмотрение. При каждой отправке заявления на рассмотрение необходимо заново напечатать страницу со штрих кодом.

#### **Кнопка «Меню» содержит кнопки:**

- «*Очистить данные по выбранной промплощадке*» - очищает все заполненные данные по выбранной промплощадке;

- «*Заполнить данными другого заявления*» - кнопка активна при условии наличия у природопользователя ранее сформированного заявления на выдачу Лимита в системе, копирует данные с ранее созданного заявления, при условии, если заявление имеет статус «Согласовано» или «Не согласовано».

- «*Редактировать данные*» - кнопка для редактирования личных данных природопользователя и данных для связи Росприроднадзора с лицом, сформировавшим заявку в системе.

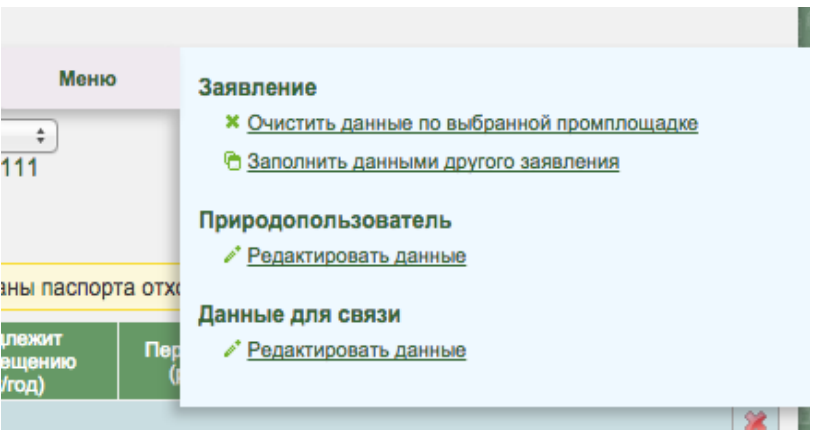

#### *Изменение личных данных*

Для проверки личных данных, имеющихся в системе нужно нажать кнопку «Меню», далее выбрать раздел «Природопользователь. Редактировать данные». В случае наличия в системе некорректно указанных данных, требуется их изменить. Строка «Организационно-правовая форма» заполняется путем выбора из выпадающего списка при нажатии на кнопку в виде карандаша. Строка «Юридический адрес» заполняется путем выбора кнопки в виде карандаша и ввода данных в появившемся окне.

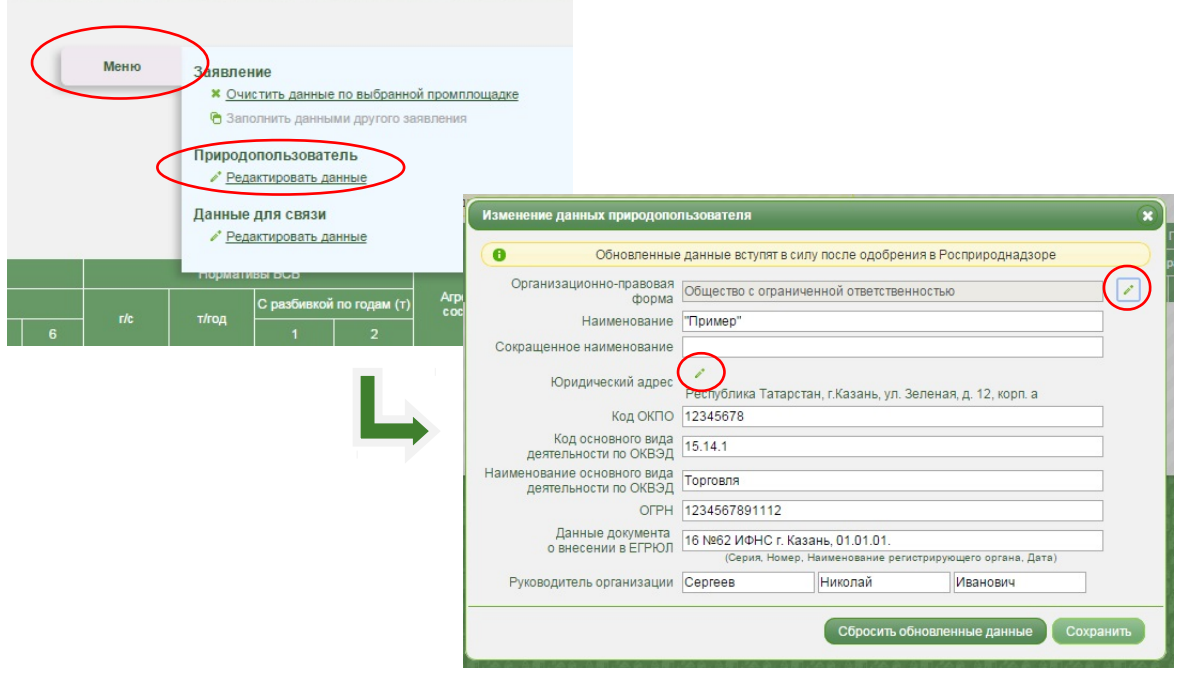

#### *Заполнение данных для связи*

Для ввода данных для связи, нужно нажать кнопку «Меню», далее выбрать раздел «Данные для связи. Редактировать данные». С помощью этих данных ответственный исполнитель свяжется с природопользователем либо с разработчиком.

**Данные природопользователя** — Блок обязательный для заполнения

**Данные разработчика** — Блок заполняется только в случае, если заявку заполняет организацияразработчик. В случае, если заявка заполняется самим природопользователем — блок должен остаться пустым.

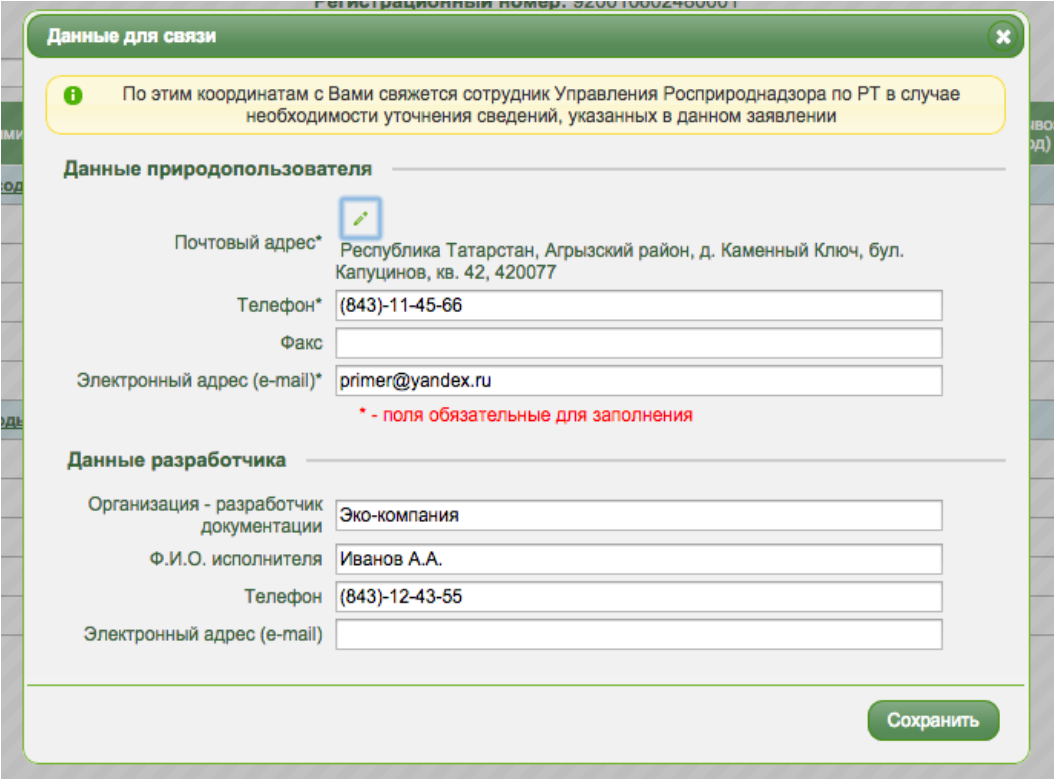

Заполнение заявки на лимит происходит по каждой отдельной промплощадке, на которой образуются отходы, путем добавления видов образующихся отходов с указанием необходимых данных.

Выбор нужной промплощадки производится из перечня имеющихся промплощадок. Если нужная промплощадка отсутствует в списке, либо данные промплощадки указаны некорректно (адрес, наименование и т.п.), необходимо обратиться в Управление Росприроднадзора по РТ для добавления и/или корректировки данных промплощадки по телефону 8(843)2-000-338.

# **Добавление отхода**

После выбора промплощадки, необходимо добавить все нужные отходы в заявку. Для добавления отхода в заявку на лимит необходимо нажать кнопку «Добавить отход». При этом появляется модальное окно, приведенное ниже

**1. Выбор вещества.** Выбор осуществляется с помощью кнопки в виде карандаша:

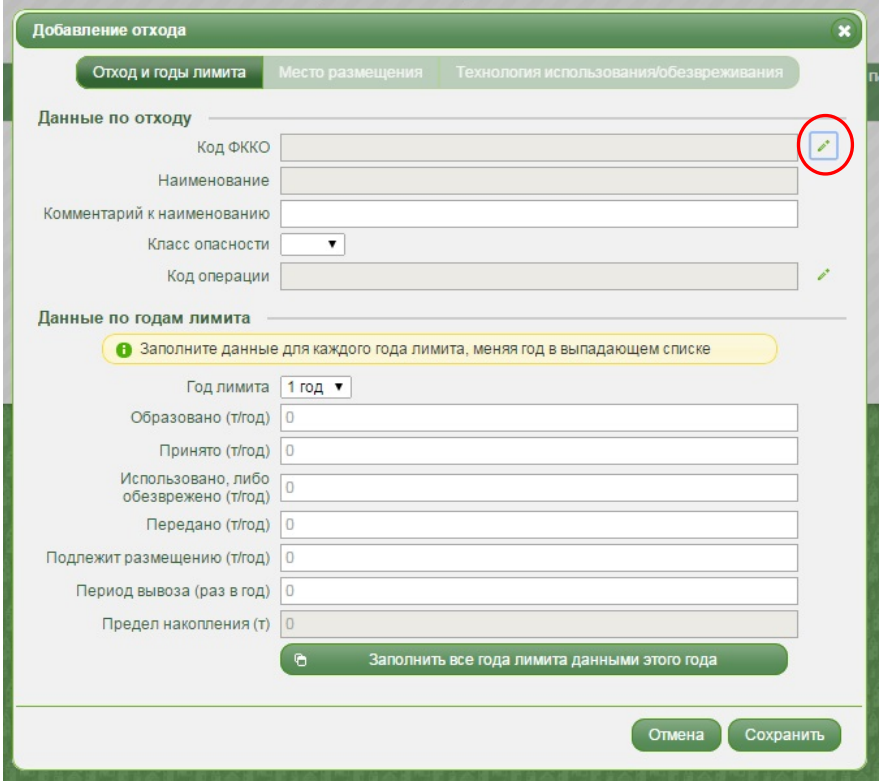

В модальном окне выбора вещества следует в строке «Код» ввести код ФККО, либо в строке «Наименование» ввести наименование отхода в соответствии с ФККО, далее кликнуть на нужный отход из списка. Нужный отход будет добавлен системой в окно «Добавление отхода».

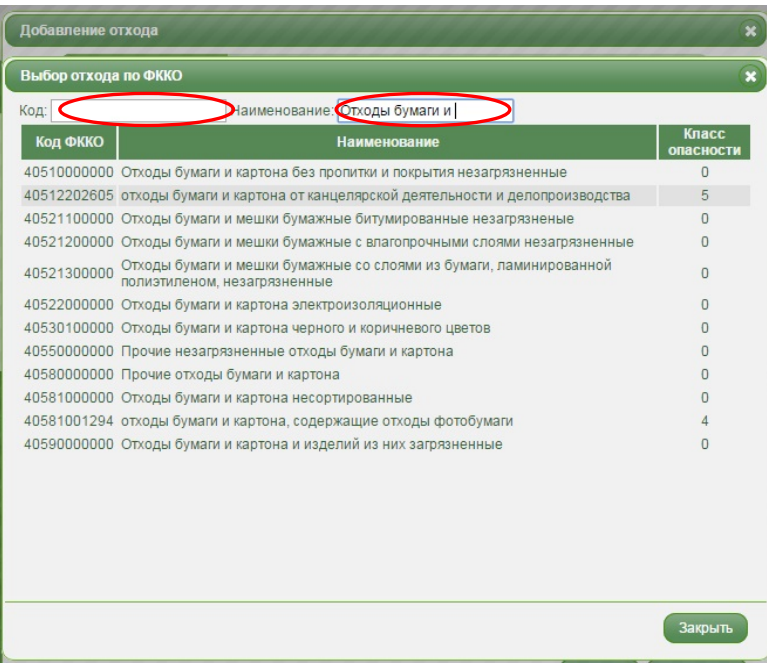

При поиске вещества из справочника, код и наименование вещества необходимо вводить в соответствии с ФККО 2014. Необходимая информация размещена здесь: <http://rosprirod.tatarstan.ru/rus/fcco/index.html>

При добавлении отхода, неопределенного ФККО, нужно выбрать из справочника группу или подгруппу, к которой относится данный отход, при этом строка «Комментарий к наименованию» будет являться обязательной для заполнения, класс опасности необходимо выбрать из выпадающего списка. При выборе отхода с определенным кодом ФККО, класс опасности проставляется автоматически и нередактируем.

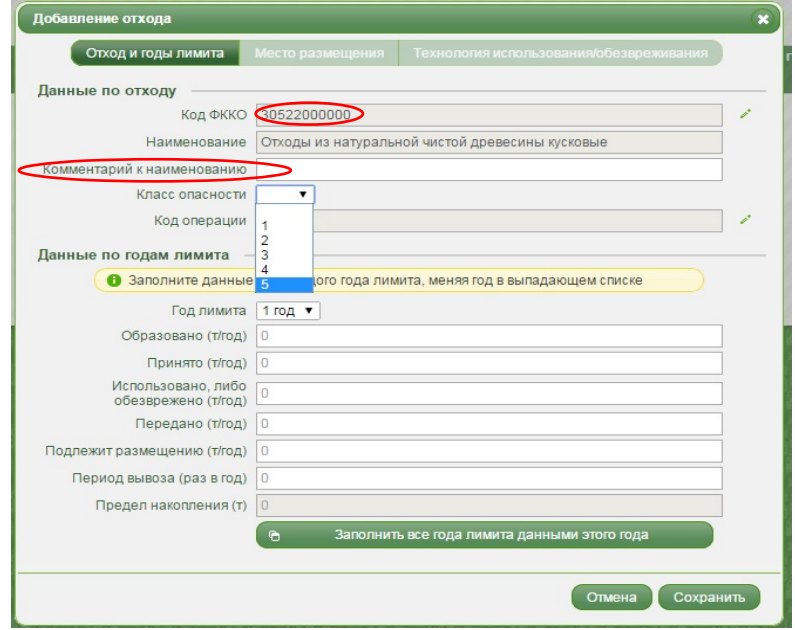

#### **2. Выбор кода операции**

Выбор осуществляется с помощью кнопки в виде карандаша. Нужный код операции можно найти по коду, либо по наименованию. При клике на необходимый код операции, вы автоматически перейдете в модальное окно добавления/редактирования вещества. Код операции будет выбран.

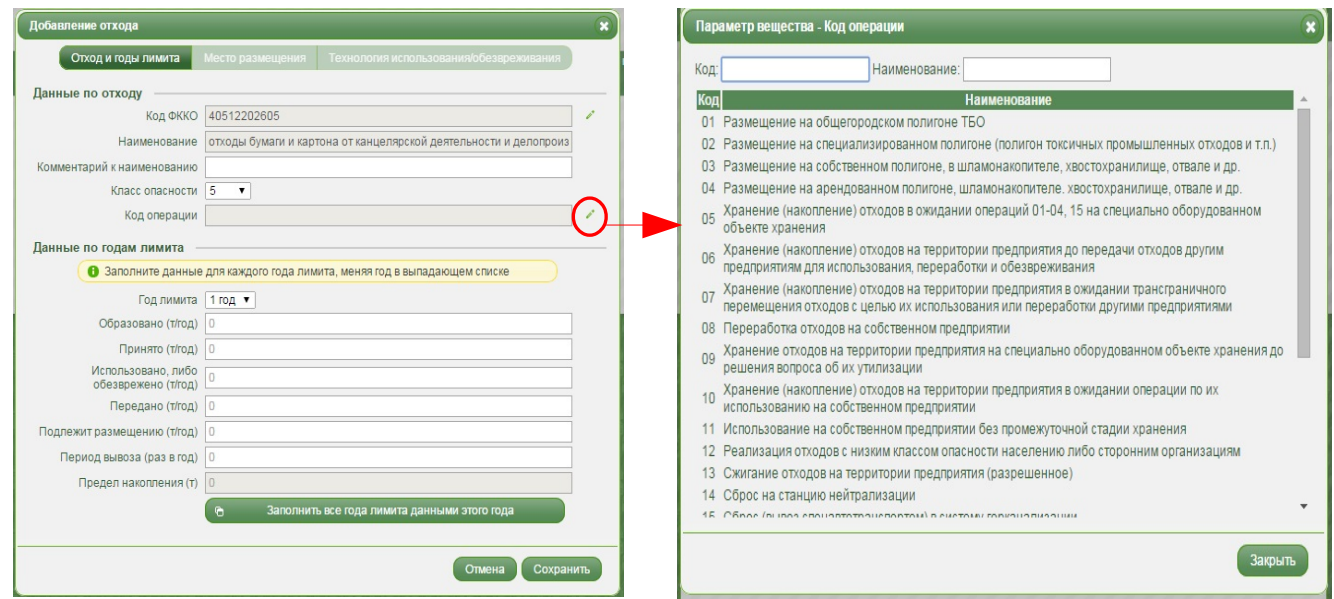

#### **3. Заполнение блока «Данные по годам лимита»**

От выбора кода операции зависят заполняемые строки в блоке «Данные по годам лимита». Так при выборе кодов операции:

- 01-05 поля «Использовано либо обезврежено» и «Передано» заблокированы и равны 0. Значение поля «Подлежит размещению» заполняется системой автоматически = «Образовано» + «Принято»
- 23 аналогично предыдущему случаю, за исключением того, что для ручного ввода открыто только поле «Принято». Поле «Образовано» заблокировано и равно 0.

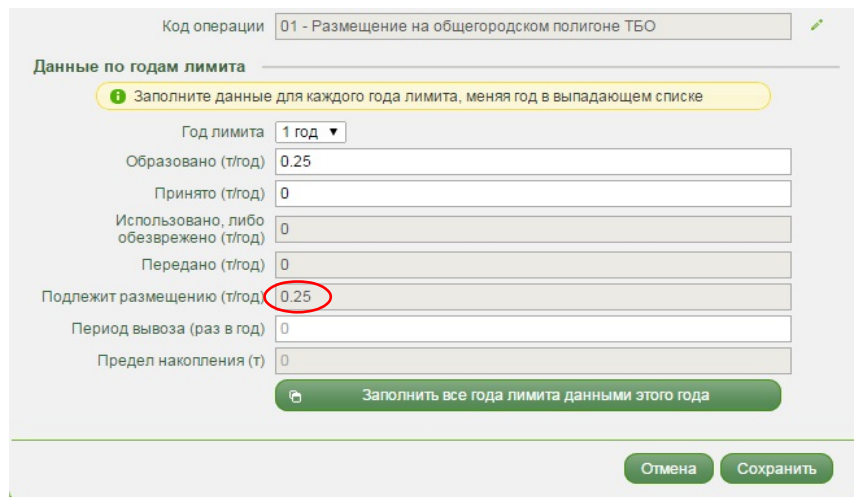

- 08,10,11,13,16-20поля «Передано» и «Подлежит размещению» заблокированы и равны 0. Значение поля «Использовано, либо обезврежено» заполняется системой автоматически = «Образовано» + «Принято»
- 22 аналогично предыдущему случаю, за исключением того, что для ручного ввода открыто только поле «Принято». Поле «Образовано» заблокировано и равно 0.

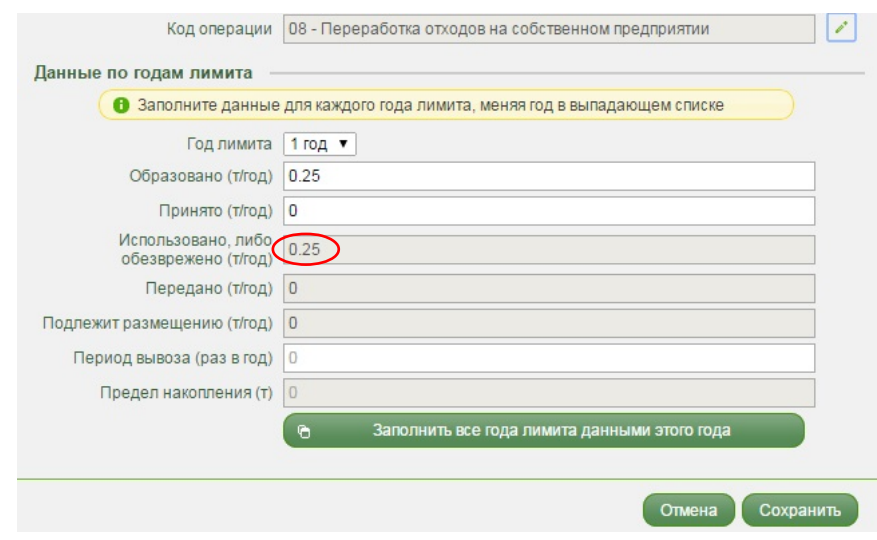

- 06,07,09,12,14,15 поля «Использовано, либо обезврежено» и «Подлежит размещению» заблокированы и равны 0. Значение поля «Передано» заполняется системой автоматически = «Образовано» + «Принято».
- 21 аналогично предыдущему случаю, за исключением того, что для ручного ввода открыто только поле «Принято». Поле «Образовано» заблокировано и равно 0.

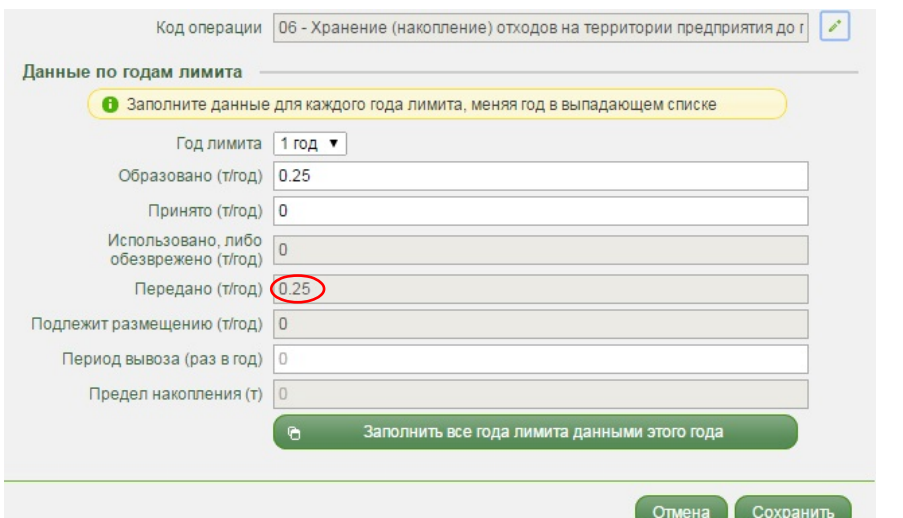

Поле «Период вывоза» заполняет вручную. В этом поле необходимо указать сколько раз вывозится данный отход в течение выбранного года лимита. Поле «предел накопления система» рассчитывает автоматически = «Образовано» + «Принято» / «Период вывоза». Но также поле «Предел накопления» можно отредактировать вручную.

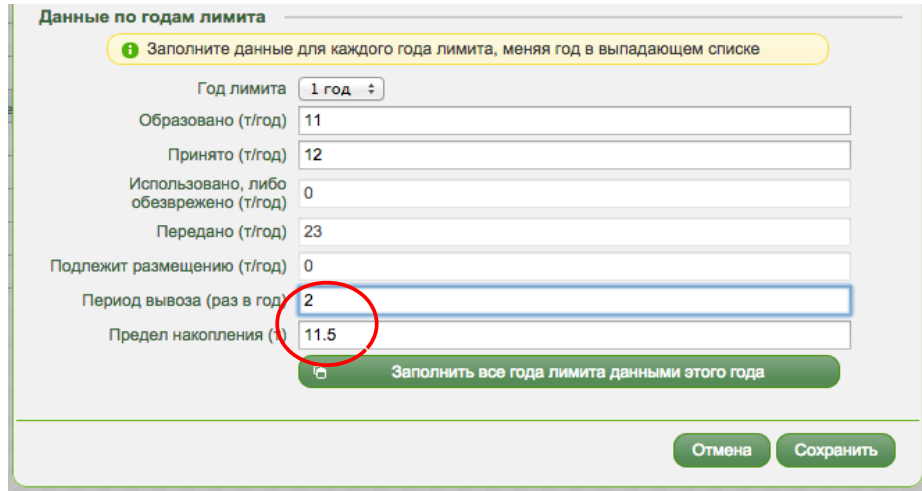

Данные о движении отходов заполняются для каждого года, меняя год в выпадающем списке. При неизменности данных по всем годам для выбранного отхода, рекомендуется воспользоваться кнопкой «Заполнить все года лимита данными этого года».

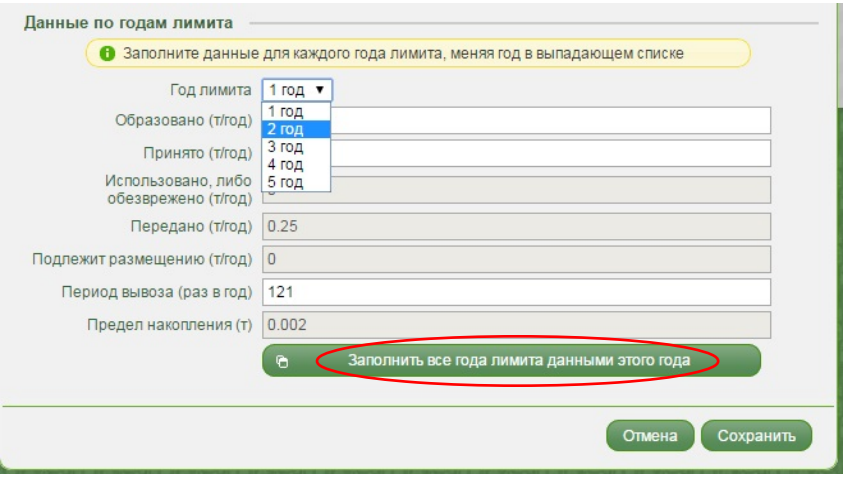

#### **4. Заполнение блока «Место размещения»**

Блок «Место размещения» заполняется только если выбран соответствующий размещению код операции. При этом становится доступным Блок «Место размещения». Вы можете сами перейти в него, кликнув на кнпоку «Место размещения», либо система сама переведет вас туда, при попытке сохранить отход с пустым местом размещения.

Вам необходимо выбрать нужный вам полигон из списка. В списке полигонов отображены только полигоны, включенные в ГРОРО.

Необходимый полигон можно выбрать либо сразу из списка всех полигонов кликнув на пункт «Наименование объекта. Либо вначале отфильтровав список по нужному муниципалитету, выбрав его в пункте «Муниципалитет». Значения полей «Наименование организации» и «Номер в ГРОРО» заполнятся автоматически.

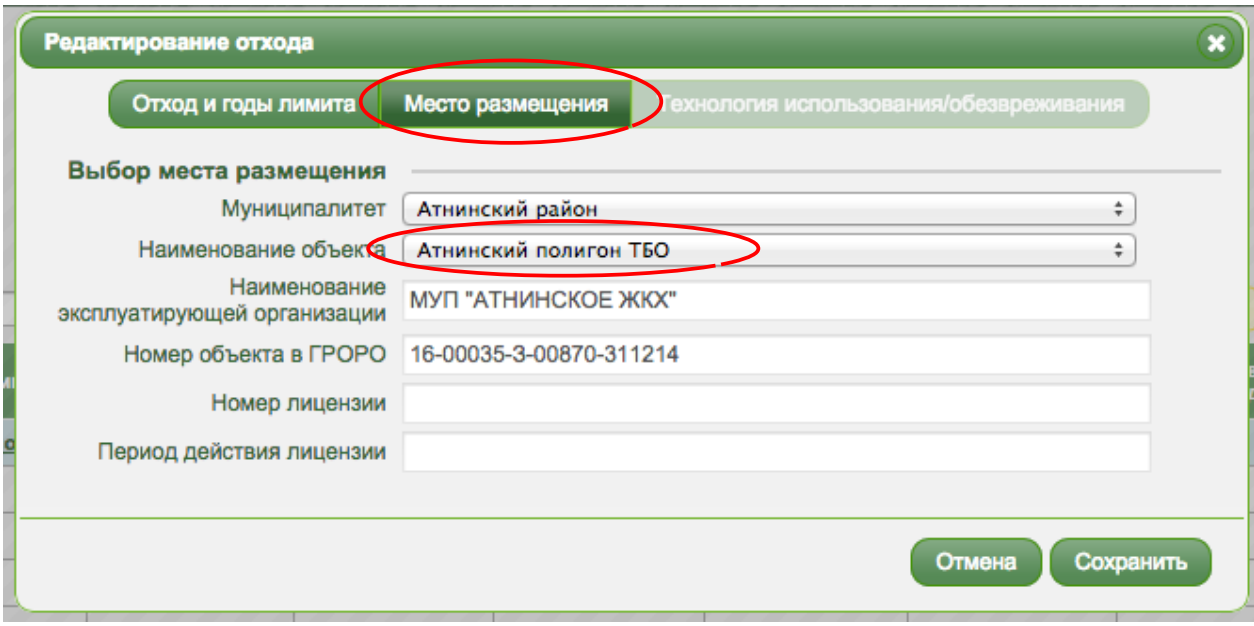

# **5. Вне и без накопления**

При условии передачи выбранного отхода без временного накопления на территории предприятия, необходимо отметить признак "Вне и без накопления". При этом поля "Предел накопления" и "Период вывоза" не заполняются.

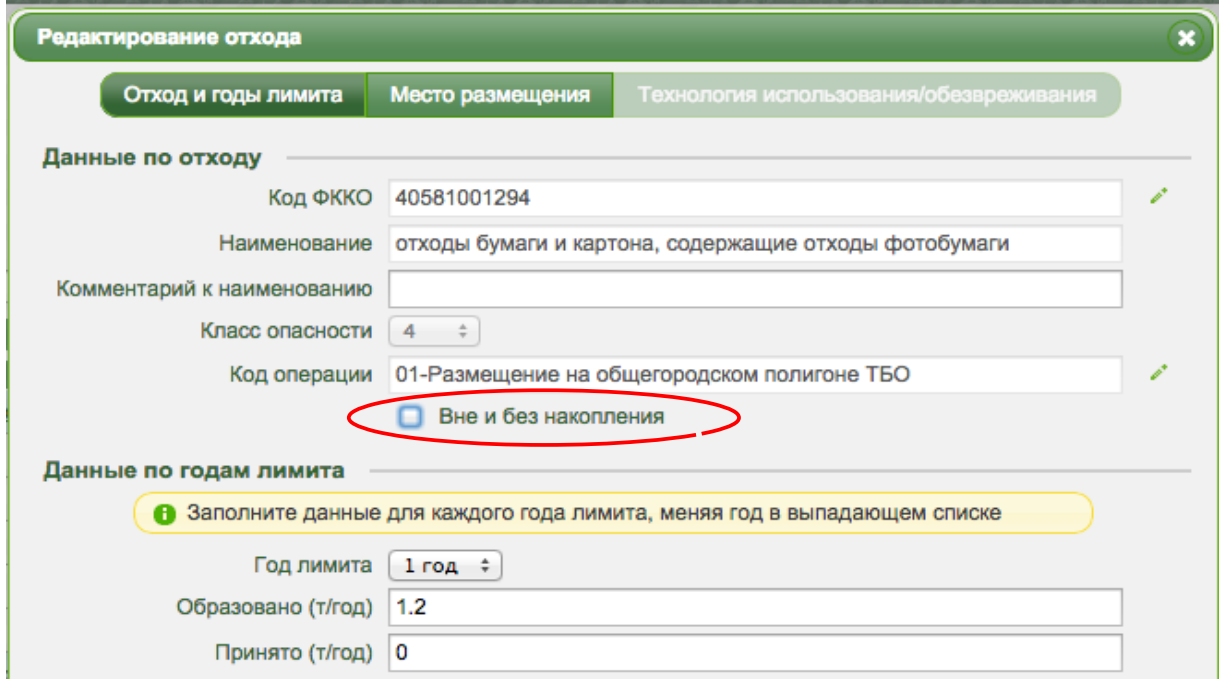

# **6. Сохранение отхода**

При сохранении отхода, система проверяет на заполненность обязательных данных. Если вы не заполнили движение отхода, либо заполнили только по одному году, система вас предупредит об этом, но добавить такой отход в заявку разрешит.

Нельзя добавлять в заявку:

- Отход без кода операции
- Размещаемый отход без заполненного места размещения.
- Отход с неопределенным кодом ФККО с невыбранным классом опасности либо с незаполненным комментарием к наименованию
- Два одинаковых отхода. Если одинаковые следующие параметры: код фкко, комментарий к наименованию, код операции и место размещения

После удачного добавления вы вернетесь в главное окно заявки. Добавенный отход будет отображаться в общей таблице.

# **Редактирование отхода**

Для корректировки данных добавленного в заявку отхода, требуется кликнуть на наименование отхода в спискн в главном окне заявки. Система откроет окно «Добавление отхода», в котором можно отредактировать необходимые поля.

# **Удаление отхода**

Для удаления отхода из списка отходов заявки нужно нажать на кнопку в виде красного креста напротив наименования удаляемого отхода.

#### **Отправка заявки на рассмотрение и печать заявки**

Сформированную в системе заявку на выдачу лимита необходимо отправить на рассмотрение в Росприроднадзор, воспользовавшись кнопкой «Отправить на рассмотрение». После отправки на рассмотрение, статус заявки «Проект» изменится на статус «Отправлено на рассмотрение». Кнопка «Печать заявления» станет активной. Заявка становится нередактируемой. Для внесения в нее правок, необходимо нажать на кнопку «Вернуть в статус Проект». После отправки заявки на рассмотрение, требуется предоставить в Управление Росприроднадзора печатную версию заявления и пакет документов, необходимых для получения лимита.

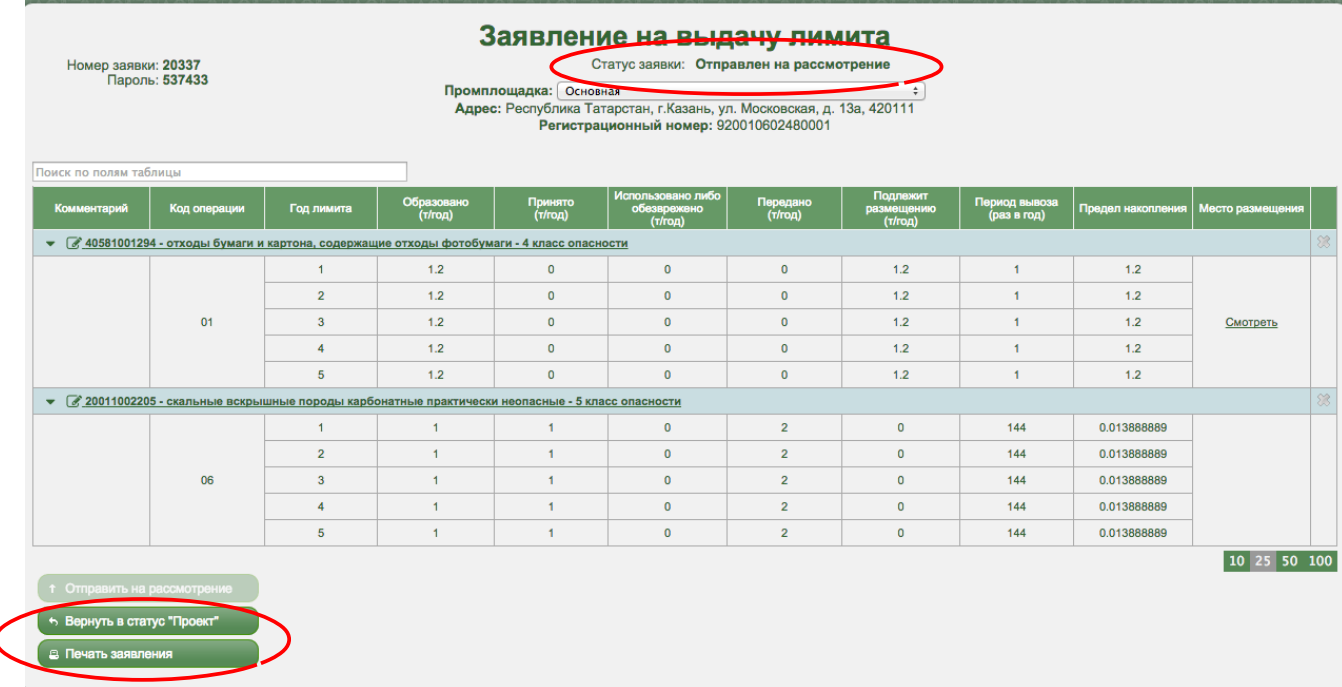

Кнопка «Печать заявления» формирует печатную версию заявки, которая содержит:

- заявление об установлении нормативов образования отходов и лимитов на их размещение. Данные для страницы берутся с данных природопользователя и данных для связи, которые вы можете отредактировать через кнопку «Меню»

- сведения об организации – разработчике. Данные для страницы берутся с данных для связи, которые вы можете отредактировать через кнопку «Меню»

- страницу со штрих кодом, номером заявки и паролем. Эти данные заполняются автоматически

**ВНИМАНИЕ!** Штрих-код генерируется при каждой отправке заявки на рассмотрение. Если заявку возвращали на редактирование и затем заново отправили на рассмотрение — необходимо снова распечатать страницу со штрих-кодом

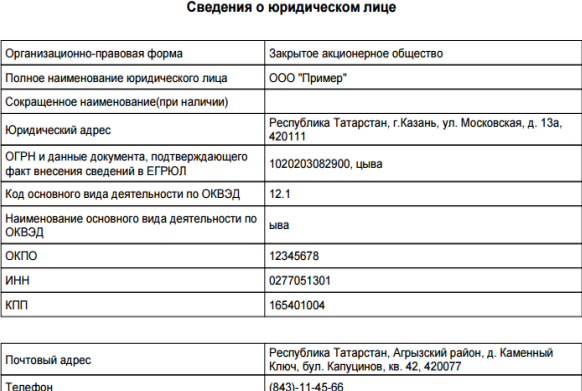

ЗАЯВЛЕНИЕ

ния отходов и лимитов на их размещение

Иванов И.И.<br>(Ф.И.О.)

об установлении нормативов образо

Факс Электронный адрес(e-mail) primer@yandex.ru

Прошу предоставить документ об утверждении нормативов образования отходов и лимитов на их<br>размещение по результатам рассмотрения прилагающихся документов.

Опись документов на \_\_ листе (ax) \_\_ в 2 экземплярах прилагается

(Подпись)

Истинность и полноту информации, представленной в заявлении и прилагающихся документах, подтверждак

Сведения о лице, заполнившем форму (по этим координатам с Вами свяжется<br>сотрудник Управления Росприроднадзора по РТ в случае необходимости уточн<br>сведений, указанных в данном заявлении):

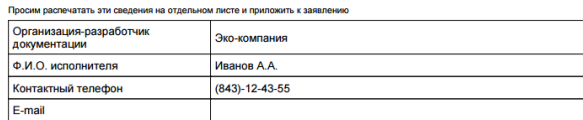

#### Штрих-кол заявления об установлении нормативов образования отходов и лимитов на их размещение

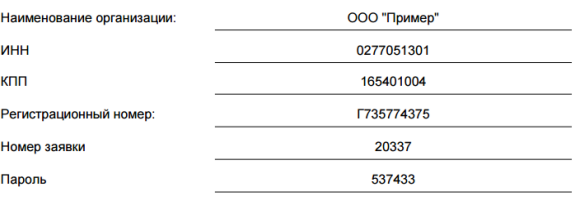

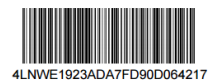

<mark>ечание:</mark> Данный штрих-код сформирован на основ<br>ix, указанных в заявлении. При внесении изменен**и** данных, указанных в заявлении. при внесении из<br>заявление требуется повторная печать заявления

# **Рассмотрение заявки в Росприроднадзоре**

При предоставлении печатной версии заявки и пакета документов, необходимых для получения лимита, в системе будет проставлен входящий номер и фамилия исполнителя. Статус заявки изменится на статус «На согласовании».

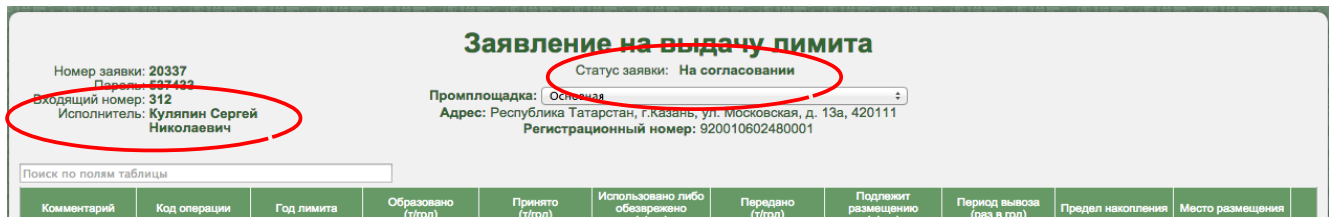

В случае принятия решения об отказе в выдаче лимита, в системе статус «На согласовании» меняется на статус «Не согласовано». Отображаются причины отклонения заявки

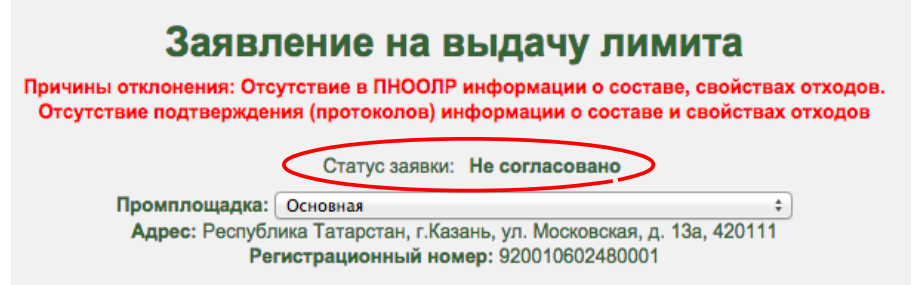

В случае принятия решения о выдаче лимита, в системе статус «На согласовании» меняется на статус «Согласовано», номер и сроки действия лимита также отражаются в системе.

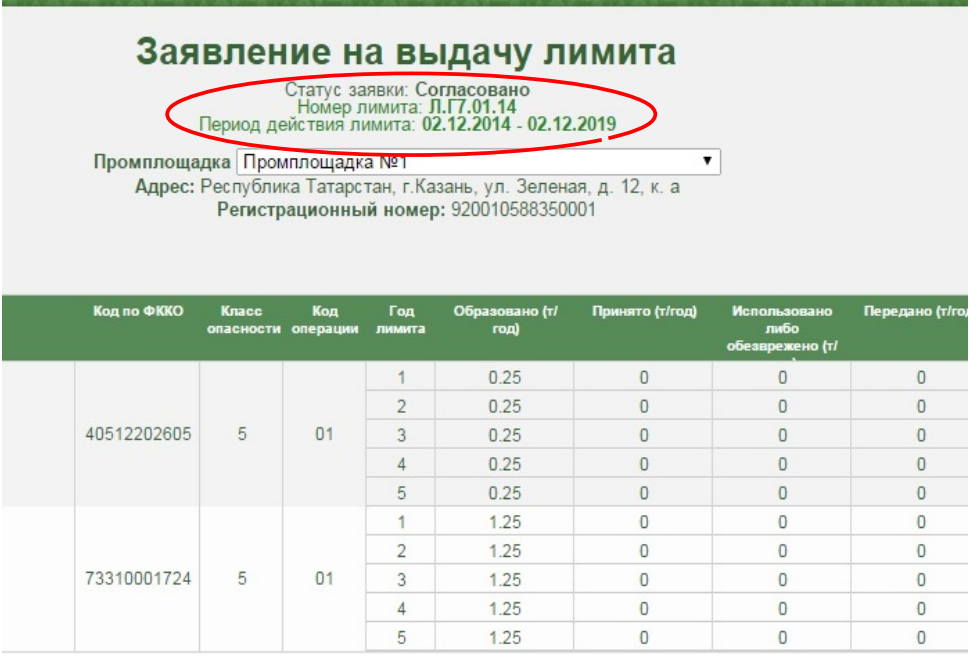